### **บทที่ 4**

#### **การออกแบบจอภาพและรายงาน**

การออกแบบจอภาพเปนการออกแบบการนําขอมูลเขา และแสดงผลขอมูล ซึ่งสวนการ แสดงผลข้อมูลนี้ มีทั้งรูปแบบการแสดงผลทางจอภาพ และรายงานเพื่อแสดงผลทางเครื่องพิมพ์ ซึ่ง การออกแบบโดยทั่วไป จะออกแบบไปในรูปแบบที่คลายกัน เพื่อความสะดวกในการใชงาน และมี รูปแบบการทํางานไปในทางเดียวกัน การออกแบบจอภาพและรายงานของระบบสารสนเทศเพื่อ การจัดการรานเทรเชอรประดับยนตจังหวัดนาน สามารถออกแบบไดดังนี้

#### **4.1 การออกแบบจอภาพ**

#### **4.1.1 รูปแบบจอภาพเริ่มตนการใชงาน**

้จอภาพเริ่มต้นการใช้งาน เพื่อตรวจสอบชื่อผู้ใช้และรหัสผ่านในการเข้าใช้งานระบบ ดัง รูปที่ 4.1

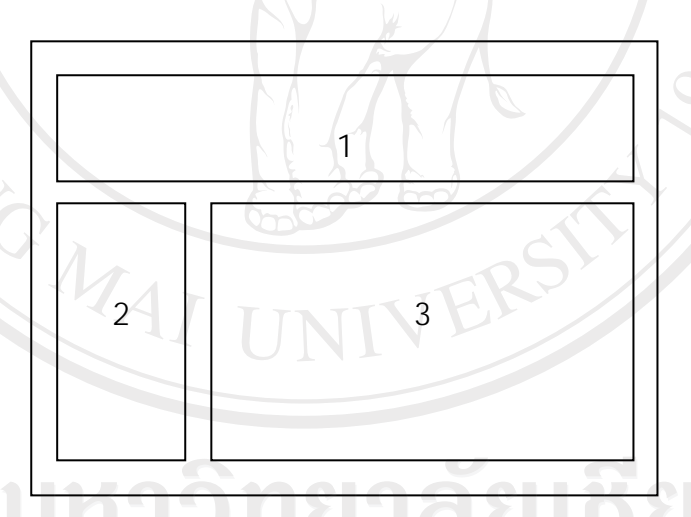

รูปที่ 4.1 แสดงจอภาพเริ่มต้นการใช้งาน

จากรูปที่ 4.1 สามารถอธิบายไดดังนี้ สวนที่ 1 ตราประจํารานและรูปภาพตกแตงและเมนูซึ่งจะแสดงผลไมเหมือนกันในสวน ของผูดูแลระบบ ผูบริหารและพนักงาน สวนที่ 2 สวนเขาสูระบบของผูดูแลระบบ ผูบริหารและพนักงาน สวนที่ 3 สวนการทํางานหลักของระบบ

ซึ่งตอไปนี้จะเปนการอธิบายในสวนที่ 3 สวนแสดงการทํางานหลักของระบบ

#### **4.1.2 รูปแบบจอภาพสวนผูดูแลระบบ**

จอภาพสวนผูดูและระบบ เพื่อการจัดการเกี่ยวกับ ผูใชงานในระบบ ดังรูปที่ 4.2

1 2

รูปที่ 4.2 แสดงจอภาพสวนผูดูแลระบบ

จากรูปที่ 4.2 สามารถอธิบายไดดังนี้

สวนที่ 1 สวนการทํางานตางๆ ไดแกการเพิ่มผูใชงานระบบที่เปน ผูดูแลระบบ ผูบริหาร และพนักงาน การลบผูใชงาน และการเปลี่ยนรหัสผาน สวนที่ 2 ปุม ตกลงยกเลิก

**4.1.3 รูปแบบจอภาพสวนบันทึกขอมูลพื้นฐาน ประเภทสินคา ตราสินคา ประเภทการชําระเงิน และหนวยนับ**

้จอภาพส่วนบันทึกข้อมูลพื้นฐาน เพื่อเก็บข้อมูลต่างๆที่จะนำไปใช้ในระบบ มีรูปแบบดัง รูปที่ 4.2

> โดยที่สามารถอธิบายไดดังนี้ สวนที่ 1 สวนแสดงรายการขอมูลพื้นฐาน สามารถแกไขและลบได สวนที่ 2 สวนการเพิ่มขอมูลพื้นฐานใหม

**4.1.4 รูปแบบจอภาพสวนเพิ่มขอมูลตัวแทนจําหนายลูกคาและสินคา** จอภาพส่วนเพิ่มข้อมูลตัวแทนจำหน่าย ลูกค้า และสินค้า มีรูปแบบดังรูปที่ 4.2 โดยที่สามารถอธิบายไดดังนี้

ี ส่วนที่ 1 ส่วนรับข้อมูลรายละเอียดของตัวแทนจำหน่าย ลูกค้า และสินค้า สวนที่ 2 สวนของปุม บันทึกยกเลิก

## **4.1.5 รูปแบบจอภาพสวนแสดงขอมูลตัวแทนจําหนายลูกคาและสินคา**

จอภาพสวนแสดงขอมูลตัวแทนจําหนายลูกคาและสินคาดังรูปที่ 4.3

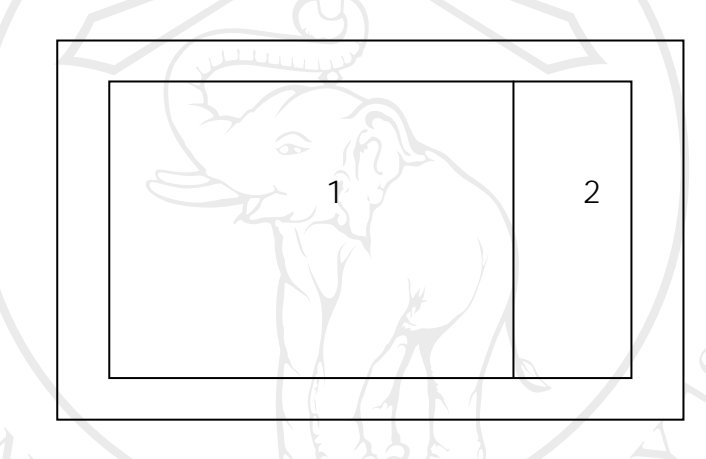

รูปที่ 4.3 แสดงจอภาพส่วนแสดงข้อมูลตัวแทนจำหน่าย สินค้า และลูกค้า

จากรูปที่ 4.3 สามารถอธิบายไดดังนี้

ี ส่วนที่ 1 ส่วนแสดงรายการข้อมูลของตัวแทนจำหน่าย ลูกค้า และสินค้า สวนที่ 2 สวนเชื่อมโยงขอมูล สามารถเชื่อมตอไปยังจอภาพแสดงรายละเอียดของขอมูล ไดดังรูปที่ 4.4

Copyright<sup>(C)</sup> by Chiang Mai University l rights reserved

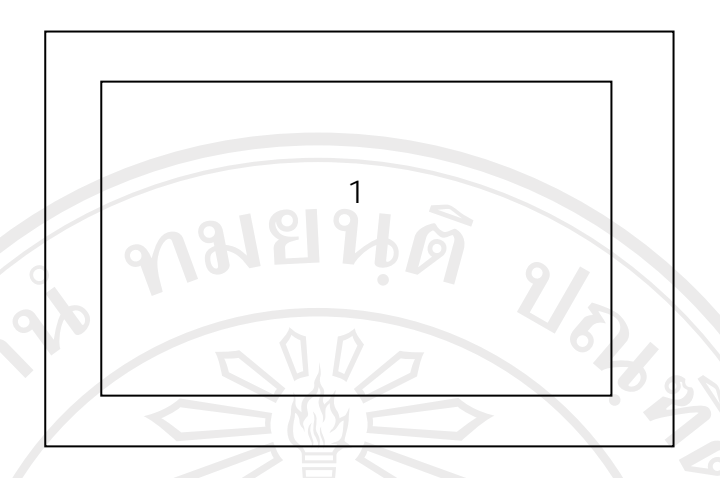

้รูปที่ 4.4 แสดงจอภาพส่วนแสดงรายละเอียดข้อมูลตัวแทนจำหน่าย สินค้า และลูกค้า

จากรูปที่ 4.4 สามารถอธิบายไดดังนี้

ี่ ส่วนที่ 1 ส่วนแสดงรายละเอียดข้อมูลของตัวแทนจำหน่าย ลูกค้า และสินค้า

**4.1.6 รูปแบบจอภาพสวนแกไขขอมูลตัวแทนจําหนายลูกคา สินคารายการสั่งซื้อรายการขาย และรายการวางบิล**

ึ่งอภาพส่วนแก้ไขข้อมูลตัวแทนจำหน่าย ลูกค้า สินค้า รายการสั่งซื้อ รายการขายและ รายการวางบิลดังรูปที่ 4.5

 $n \geq 1$   $\Omega$   $\Omega$   $\Omega$ 3 Cop

> รูปที่ 4.5 แสดงจอภาพส่วนแก้ไขข้อมูลตัวแทนจำหน่าย ลูกค้า สินค้า รายการสั่งซื้อ รายการขาย และรายการวางบิล

จากรูปที่ 4.5 สามารถอธิบายไดดังนี้

ี ส่วนที่ 1 ส่วนแสดงรายการข้อมูลของตัวแทนจำหน่าย ลูกค้า สินค้า รายการสั่งซื้อ รายการขายและรายการวางบิล

สวนที่ 2 สวนเชื่อมโยงขอมูล สามารถเชื่อมตอไปยังจอภาพแสดงรายละเอียดของขอมูล ไดดังรูปที่ 4.2

สวนที่ 3 สวนลบขอมูล

ึ่งอภาพส่วนแก้ไขรายละเอียดข้อมูลตัวแทนจำหน่าย ลูกค้า สินค้า รายการสั่งซื้อ รายการ ขายและรายการวางบิล มีรูปแบบดังรูปที่ 4.2

โดยที่สามารถอธิบายไดดังนี้

สวนที่ 1 สวนแสดงรายละเอียดขอมูลของตัวแทนจําหนายลูกคา สินคา รายการสั่งซื้อ รายการขายและรายการวางบิล

ี่ ส่วนที่ 2 ส่วนปุ่มบันทึกการแก้ไขข้อมูล และยกเลิกการแก้ไข

**4.1.7 รูปแบบจอภาพสวนทํารายการสั่งซื้อสินคา ขายสินคาและวางบิล** ้จอภาพส่วนทำรายการสั่งซื้อสินค้า ขายสินค้า และวางบิล ดังรูปที่ 4.6

รูปที่ 4.6 แสดงจอภาพส่วนทำรายการสั่งซื้อสินค้า ขายสินค้า และวางบิล 1  $4 \cap$  $\overline{2}$ 3

จากรูปที่ 4.6 สามารถอธิบายไดดังนี้

้ ส่วนที่ 1 ส่วนสร้างรหัสใบทำรายการ เลือกตัวแทนจำหน่าย หรือลูกค้า

ี ส่วนที่ 2 ส่วนเพิ่มรายการสินค้า โดยการระบุรหัสสินค้า หรือคลิกปุ่มค้นหา เพื่อทำการ เพิ่มรายการสินค้า หรือรายการขาย

สวนที่ 3 สวนรายการสินคาในใบสั่งซื้อใบรายการขาย หรือใบวางบิล

สวนที่ 4 สวนปุม คํานวณ ราคารวม ราคาสุทธิสวนลด ปุมยกเลิกและปุมพิมพใบสั่งซื้อ หรือใบเสร็จรับเงิน

**4.1.8 รูปแบบจอภาพสวนตรวจรับสินคาจากตัวแทนจําหนาย** ึ่งอภาพส่วนตรวจรับสินค้าจากตัวแทนจำหน่าย ตามใบสั่งซื้อ ดังรูปที่ 4.7

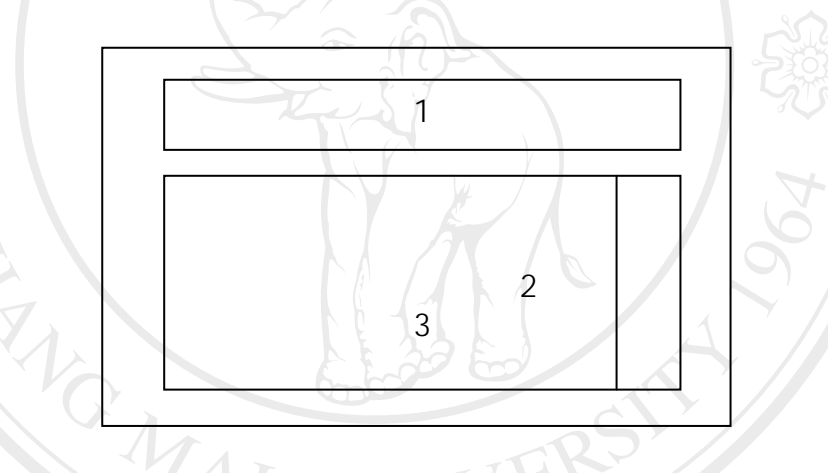

รูปที่ 4.7 แสดงจอภาพส่วนตรวจรับสินค้าจากตัวแทนจำหน่าย ตามใบสั่งซื้อ

rights rese

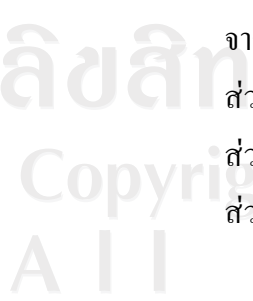

จากรูปที่ 4.7 สามารถอธิบายไดดังนี้  $\bigcirc$   $\bigcirc$ สวนที่ 2 สวนรายการสินคาที่ตรวจรับ ในใบสั่งซื้อ สวนที่ 3 สวนเชื่อมโยงไปยังหนารายละเอียดการรับสินคาแตละรายการดังรูปที่ 4.8

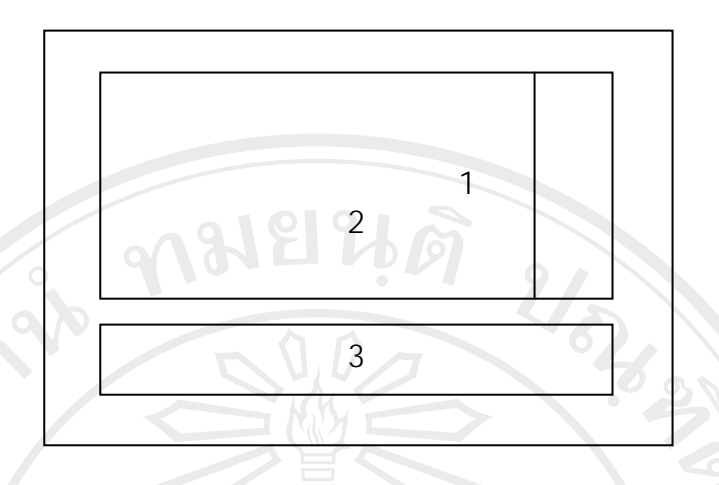

้รูปที่ 4.8 แสดงจอภาพส่วนรายละเอียดการรับสินค้าจากตัวแทนจำหน่าย ตามใบสั่งซื้อ

จากรูปที่ 4.8 สามารถอธิบายไดดังนี้

- ี่ ส่วนที่ 1 ส่วนรายการสินค้าในใบสั่งซื้อ ที่ยังไม่ได้รับ
- สวนที่ 2 สวนแกไขและบันทึกการตรวจรับสินคาแตละรายการ
- สวนที่ 3 สวนปุมพิมพใบตรวจรับสินคา

### **4.1.9 รูปแบบจอภาพสวนตรวจสอบการชําระเงินใหตัวแทนจําหนาย**

จอภาพสวนตรวจสอบการชําระเงินใหตัวแทนจําหนาย ตามใบสั่งซื้อ มีรูปแบบดังรูป

$$
\vec{\widehat{\eta}}\;4.7
$$

โดยที่สามารถอธิบายไดดังนี้ สวนที่ 1 สวนเงื่อนไขเลือกตามตัวแทนจําหนาย สวนที่ 2 สวนรายการสินคาที่ยังไมไดชําระเงินในใบสั่งซื้อ สวนที่ 3 สวนแกไขและรายการสินคาที่ชําระเงิน

# **4.1.10 รูปแบบจอภาพสวนแสดงสินคาถึงจุดสั่งซื้อ**

จอภาพสวนแสดงสินคาถึงจุดสั่งซื้อ มีรูปแบบดังรูปที่ 4.3 โดยที่สามารถอธิบายไดดังนี้ ี ส่วนที่ 1 ส่วนรายการสินค้าที่มีจำนวนสินค้าในคลัง ถึงจุดสั่งซื้อที่ได้กำหนดไว้ ส่วนที่ 2 ส่วนเชื่อมโยงดูรายละเอียดของสินค้าแต่ละรายการ ดังรูปที่ 4.4

จอภาพส่วนรายละเอียดสินค้าถึงจุดสั่งซื้อ มีรูปแบบดังรูปที่ 4.4 ี ส่วนที่ 1 ส่วนรายละเอียดสินค้าที่มีจำนวนสินค้าในคลัง ถึงจุดสั่งซื้อที่ได้กำหนดไว้

#### **4.2 การออกแบบรายงาน**

## **4.2.1 รูปแบบจอภาพเงื่อนไขการแสดงผลรายงาน**

จอภาพสวนแสดงเงื่อนไขการแสดงผลรายงาน มีรูปแบบดังรูปที่ 4.2

โดยที่สามารถอธิบายไดดังนี้

สวนที่ 1 สวนแสดงเงื่อนไขที่ตองการใหแสดงผลรายงาน เชน ชวงวันที่ เดือน ปเปนตน สวนที่ 2 สวนปุมตกลง เพื่อใหแสดงผลรายงานตามเงื่อนไข

# **4.2.2 รูปแบบจอภาพแสดงใบสั่งซื้อและใบเสร็จรับเงิน**

จอภาพสวนแสดงใบสั่งซื้อและใบเสร็จรับเงิน ดังรูปที่ 4.9

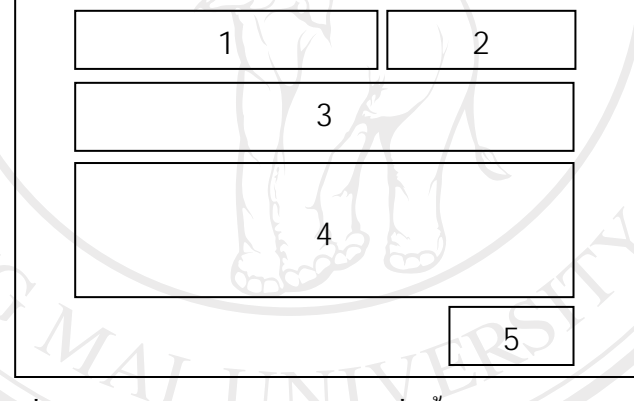

รูปที่ 4.9 แสดงจอภาพสวนแสดงใบสั่งซื้อและใบเสร็จรับเงิน

จากรูปที่ 4.9 สามารถอธิบายไดดังนี้

สวนที่ 1 สวนแสดงสวนหัวใบสั่งซื้อและใบเสร็จรับเงิน ประกอบไปดวย ตราของราน ชื่อและที่อยู **University** 

อยู่<br>ส่วนที่ 2 ส่วนแสดงเลขที่ใบสั่งซื้อ และใบเสร็จรับเงิน

สวนที่ 3 สวนแสดงขอมูลทั่วไปของใบสั่งซื้อ เชน วันที่สั่งซื้อ วันที่ขาย ชื่อตัวแทน จําหนายและชื่อลูกคา

> สวนที่ 4 สวนแสดงรายการสินคาที่สั่งซื้อและรายการสินคาที่ทํารายการขาย ี่ ส่วนที่ 5 ส่วนลงลายมือชื่อของผู้สั่งสินค้า และผู้รับเงิน

# **4.2.3 รูปแบบจอภาพแสดงรายงานทั่วไป**

จอภาพสวนแสดงรายงานทั่วไป ดังรูปที่ 4.10

รูปที่ 4.10 แสดงจอภาพสวนแสดงรายงานทั่วไป จากรูปที่ 4.10 สามารถอธิบายไดดังนี้ สวนที่ 1 สวนแสดงสวนหัวรายงาน ประกอบไปดวย ตราของราน ชื่อและที่อยู สวนที่ 2 สวนแสดงชื่อรายงาน และเงื่อนไขการแสดงรายงาน ี่ ส่วนที่ 3 ส่วนแสดงวันที่พิมพ์ และหน้าที่พิมพ์ สวนที่ 4 สวนแสดงรายการขอมูลรายงานตามที่ตองการ 4  $\overline{2}$ 1 3

ลิขสิทธิ์มหาวิทยาลัยเชียงใหม่ Copyright<sup>©</sup> by Chiang Mai University All rights reserved

MAI UN